# **Webopac Preferences – Grilles**

- 1. Introduction
- 2. **Éléments**
- 3. Liste de références
- 4. Sélection des grilles

## **1. Introduction**

Le menu Grilles permet de définir l'affichage abrégé et détaillé des notices bibliographiques et autorités dans le WebOpac et dans Vubis Smart. On y trouve également des paramètres pour l'affichage des notices à exporter via le WebOpac.

• Cliquez sur le bouton **Grilles** dans la rubrique **Tous les profils** sur la Page d'accueil.

L'écran **Grilles** s'affiche :

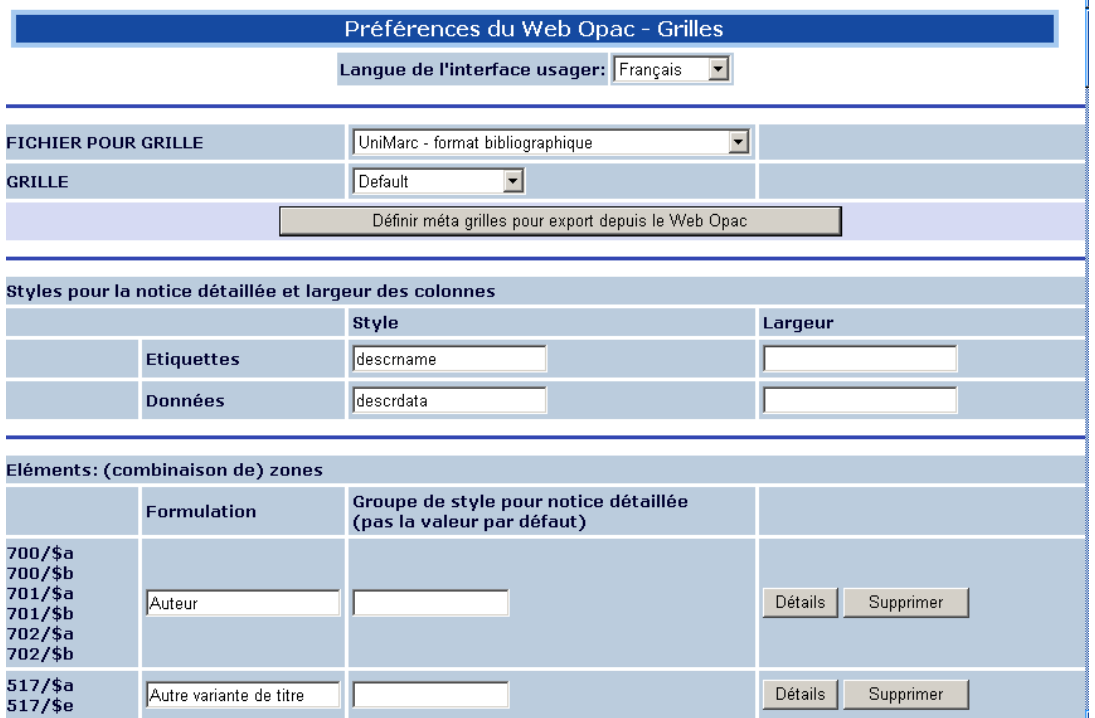

- Les grilles d'affichage sont liées au type de notices à afficher (Unimarc format bibliographique : affichage des notices bibliographiques ; Format Unimarc /A : affichage des notices d'autorité dans l'onglet thesaurus) et à des profils.
- La création des pages web dans Vubis Smart est définie par des CSS Cascading Style Sheets. Vubis Smart utilise en standard deux pages CSS :
	- vubisie.css pour l'Explorateur Internet
	- vubisnn.css pour le navigateur Netscape.

Si vous le souhaitez, vous pouvez lier vos propres pages css à chaque profil défini.

Le style « descrname » correspond au libellé des zones (dans l'écran ci-dessous « Titre principal », « Nom de famille », etc.) alors que « descrdata » correspond aux données des notices bibliographiques (dans l'écran ci-dessous « France et autres auteurs de France »).

### **1.1. Méta grilles**

Les méta grilles peuvent être utilisées pour définir les formats export dans le cas où vous avez plusieurs bases de données avec différents formats bibliographiques. Dans un tel cas la définition d'une grille générale devant être utilisée pour l'exportation (voir partie 4) ne sera pas suffisante. Car ce qui est valable pour le format UniMarc ne sera pas valable pour le format Smart, etc.

Quand vous cliquez sur le bouton **Définir méta grilles pour exporter depuis le WebOpac** l'écran suivant s'affiche :

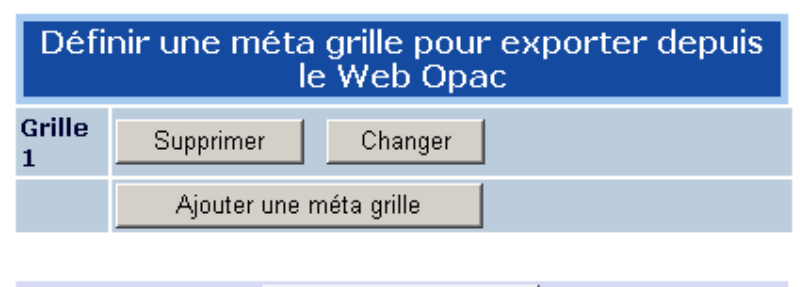

Fermer la fenêtre

A partir de cet écran vous pouvez ajouter un nouvelle méta grille ou modifier une grille existante :

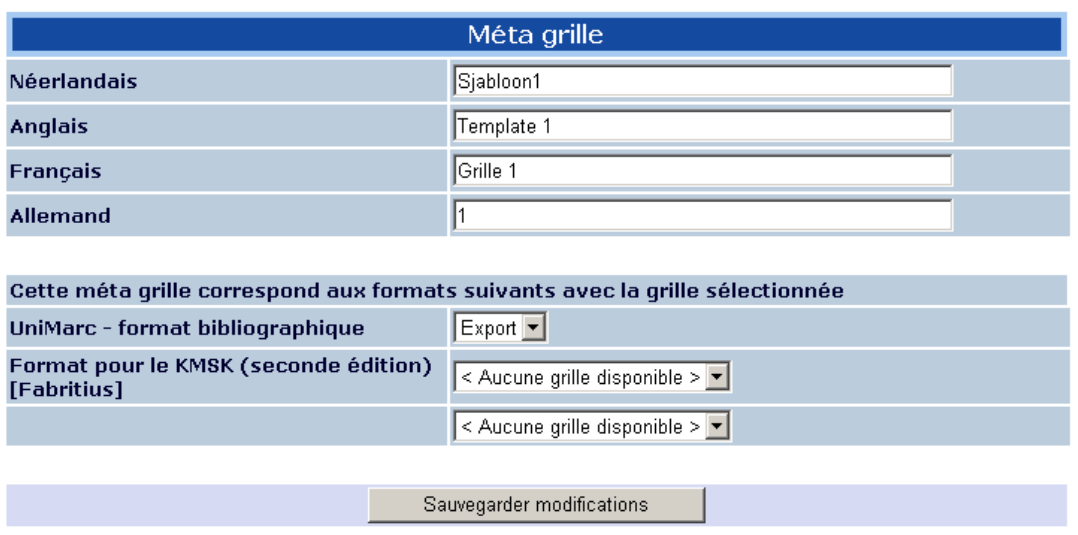

Sélectionnez une grille dans la liste déroulante pour chaque format défini. Les grilles dans la liste déroulante sont celles que vous avez créées et définies pour être utilisées lors de l'export (dans le cas de situations spécifiques voir la partie 4 pour le de choix des grilles).

# **2. Éléments**

Les colonnes ci-dessous apparaissent pour chaque élément :

- le code, tel que défini dans le format dans l'AFO 151 (ex.: 200/\$a)
- la formulation du code
- le style utilisé
- un bouton « détails » permettant de définir des options supplémentaires
- un bouton pour la suppression de l'élément.

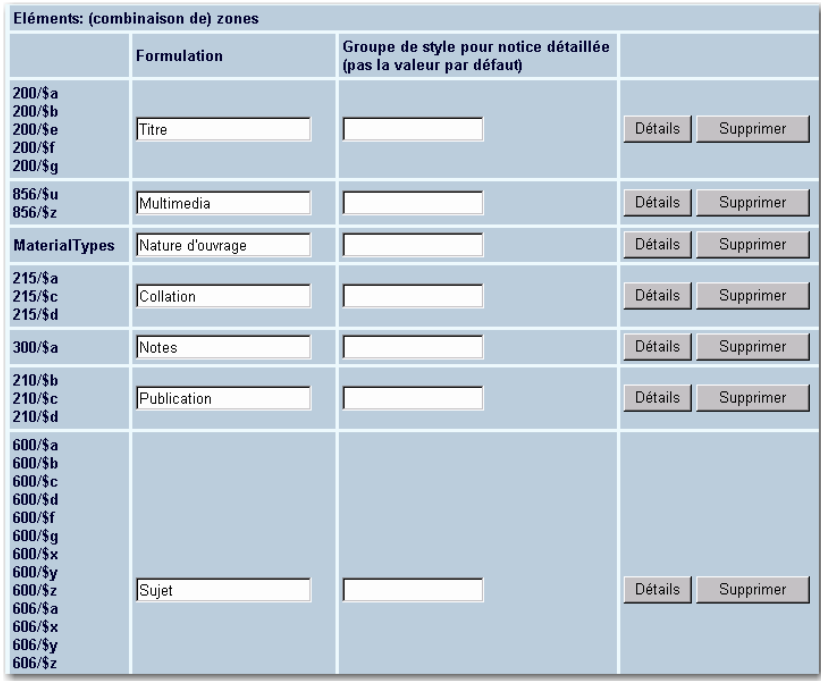

• Pour ajouter un élément, procéder de la façon suivante : à partir de la liste des souszones, sélectionner une ou plusieurs sous-zones à regrouper dans un élément en combinant la souris et la touche CTRL.

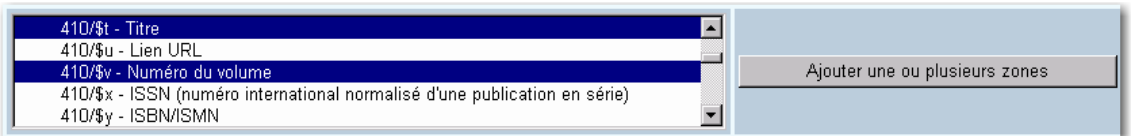

• Cliquez sur le bouton **Ajouter une ou plusieurs zones**

L'écran **Formulation nouvelle zone** s'affiche :

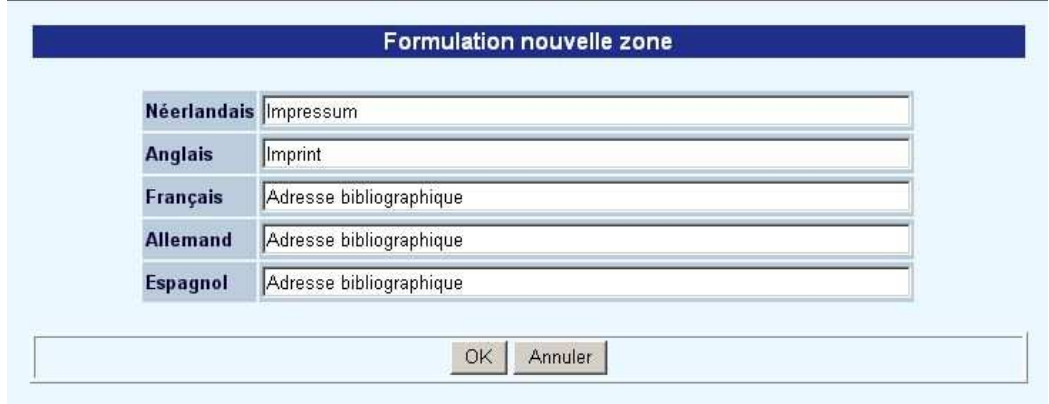

- Entrez la formulation pour chaque langue.
- Cliquez sur **OK**

Le nouvel élément apparaît dans la liste des éléments.

• Cliquez sur le bouton **Détails** à côté du nouvel élément

L'écran **Modifier mise en page élément** s'affiche :

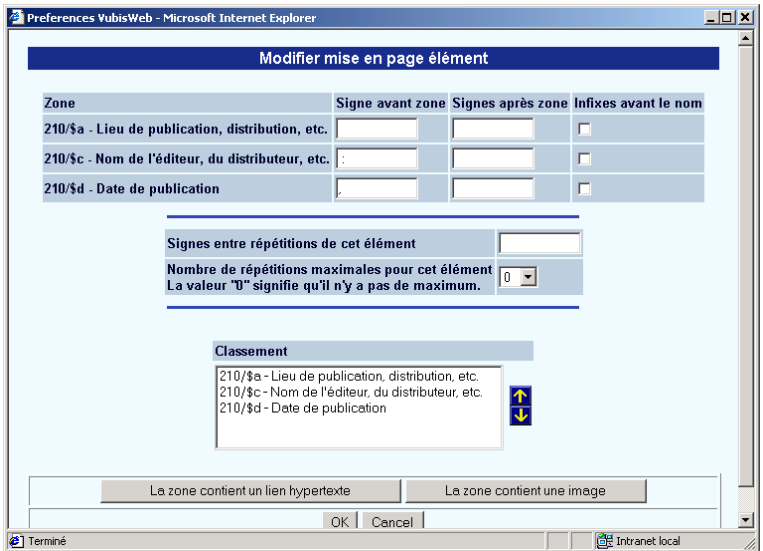

- Rétablir l'ordre des sous-zones comme souhaité en sélectionnant une sous-zone puis en la déplaçant avec les flèches directionnelles
- Insérer la ponctuation nécessaire dans les colonnes « signe avant zone » et « signe après zone ».
- valider par **OK**

Vubis Smart offre la possibilité d'introduire dans les notices bibliographiques des documents attachés tels que des images, du son ou des textes. Notre exemple portera sur la zone 856 (accès aux documents électroniques) qui contient une sous-zone spécifique pour introduire un lien url.

Méthode 1

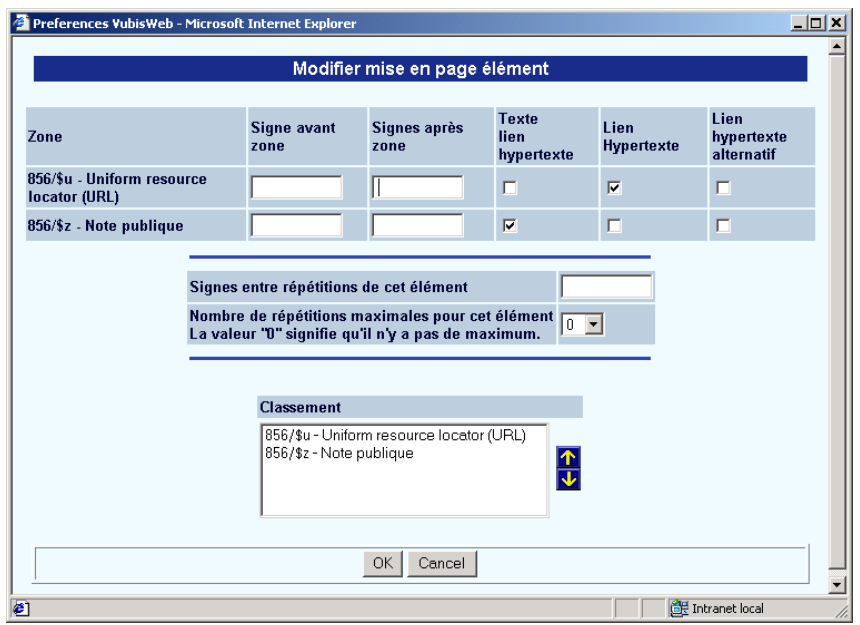

- cliquer sur le bouton « la zone contient un lien hypertexte »
- sélectionner les cases à cocher comme suit :
	- Texte lien hypertexte détermine si une formulation doit être affichée.
	- Lien hypertexte indique dans quelle sous-zone se trouve l'url du site web ou le chemin d'accès au fichier. Dans le WebOpac cela donne un lien hypertexte surligné.
	- Lien hypertexte alternatif vous permet d'ajouter un deuxième lien dans le cas où le premier ne serait plus accessible.
- Valider par **OK**

Méthode 2

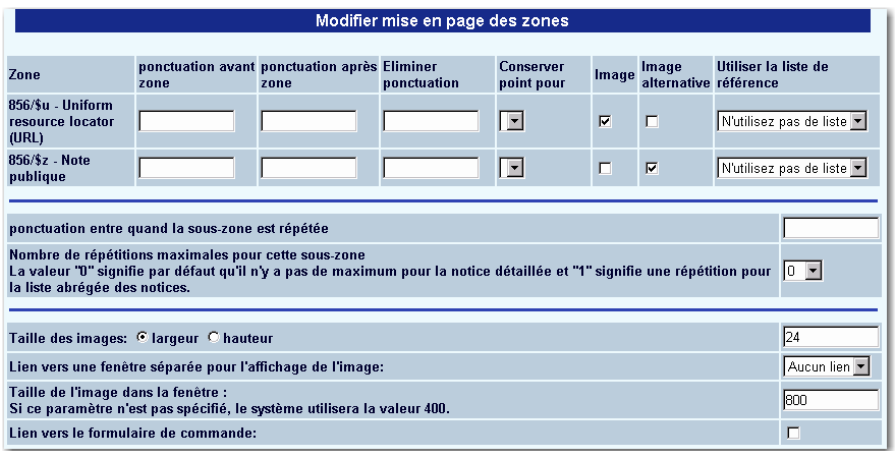

- Cliquer sur le bouton « la zone contient une image»
- Cocher les colonnes comme suit :
	- Image : l'image est présentée comme partie intégrante de la notice détaillée
	- Ponctuation quand la sous-zone est répétée : vous pouvez saisir un espace ou <br> (break).
	- Taille des images : la taille doit être saisie en pixels.
	- Lien vers une fenêtre séparée pour l'affichage de l'image : si vous choisissez « aucun lien », l'image s'affiche directement dans la notice détaillée.

### **2.1 Ordre des éléments**

Les éléments créés précédemment apparaissent dans la colonne « Options disponibles ». La colonne de droite permet d'afficher le contenu des notices bibliographiques ; il s'agit des options choisies.

Pour les notices détaillées :

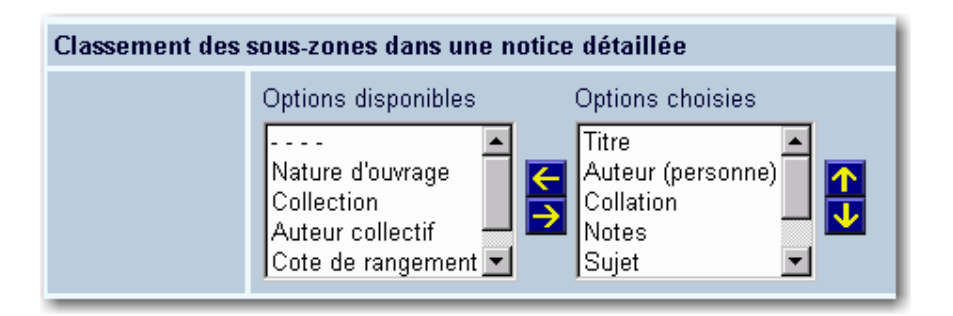

- sélectionner un élément
- cliquer sur la flèche directionnelle vers la droite
- rétablir l'ordre d'affichage des éléments à l'aide des flèches montante et descendante

Effectuer les mêmes actions pour l'affichage sur l'écran des **Critiques**.

Les éléments qui s'affichent effectivement dans les listes de notices abrégées sont déterminés par la configuration de chaque **Profil: Nom sur colonnes des listes de titres**.

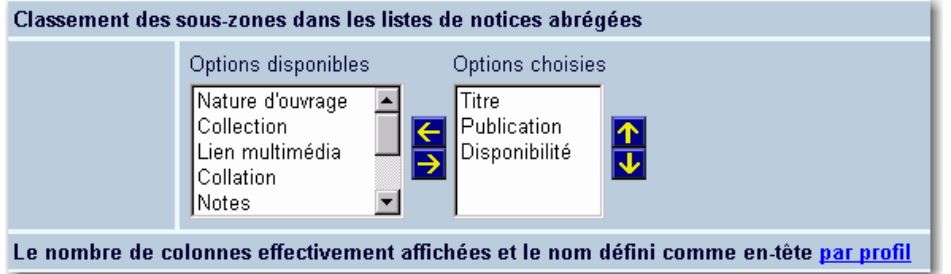

Vous pouvez déterminer ici toutes les zones possibles que vous souhaiteriez afficher, choisissez alors celles qui doivent être affichées pour chaque profil individuel.

Sélectionner le classement des relations dans la notice détaillée et l'affichage des relations, des valeurs par défaut et du type de relation :

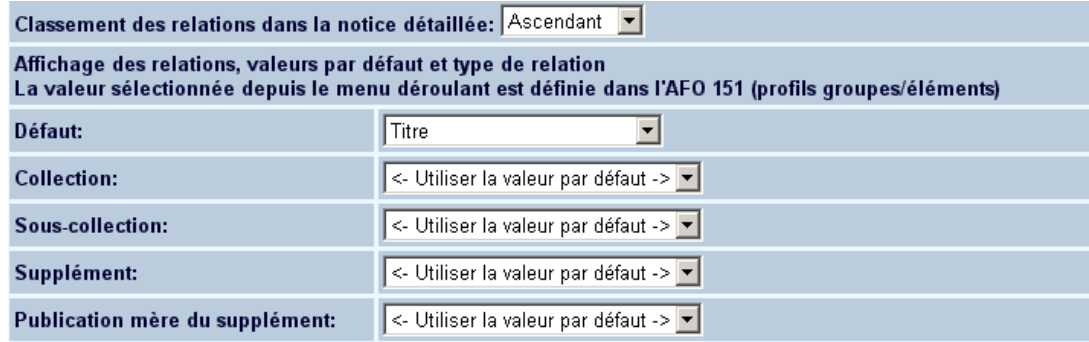

Lorsque vous affichez des notices liées sur un écran complet, le système peut les afficher dans un ordre croissant ou décroissant. Cette particularité vous permet de commencer l'affichage avec les relations les plus récemment créées.

La valeur sélectionnée depuis le menu déroulant est définie dans l'AFO 151 (profils groupes/éléments)

Si vous n'avez pas défini une valeur pour un type de relation spécifique, le système utilisera la valeur par défaut. Si vous n'avez pas défini la valeur par défaut, le système sélectionnera l'élément titre (comme défini dans l'AFO 151) qui habituellement affiche seulement le titre et l'auteur.

#### **Note**

Il existe un problème connu avec les profils « groupe » (tel que l'ISBD) qui s'opposent aux profils « élément », tel que « Titre ». Un affichage défini avec un profil groupe ne présentera rien. Par conséquent vous ne devriez pas utiliser le type d'éléments « groupe » dans l'affichage des relations. Veillez aussi à ce qu'une relation à une autre notice ne s'affiche pas s'il n'y a pas de données pour l'élément d'affichage. Vous devriez toujours inclure un champ obligatoire comme « Titre » dans l'élément d'affichage.

#### **Utiliser la grille du WebOpac dans l'AFO 111**

Cette option est très importante car d'elle dépend l'affichage abrégé des notices dans l'AFO 111 et le WebOpac.

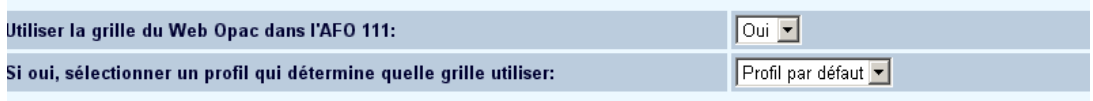

Si vous souhaitez un affichage différent dans l'AFO 111, il faut :

- créer un nouveau profil (à partir du Menu « Page d'accueil »)
- créer une nouvelle grille (à partir du menu « Grille »)
- veiller à être bien positionné sur la bonne grille

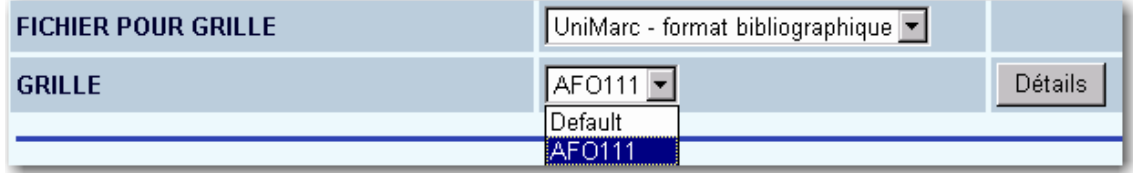

- répondre « Non » au paramètre « Utiliser la grille du WebOpac dans l'AFO 111 »
- sélectionner le nouveau profil créé précédemment depuis le menu déroulant de l'option « Si oui, sélectionner un profil qui détermine quelle grille utiliser »

#### **Note**

Ce paramètre permet uniquement de sélectionner et d'afficher les données. Le libellé de l'entête des colonnes se paramètre dans le menu « Texte ».

Par ailleurs, veillez à ne pas sélectionner plus de trois ou quatre éléments pour une meilleure visibilité des données.

Vous pouvez créer une grille complètement nouvelle en cliquant sur le bouton **Créer une nouvelle grille** ou copier une grille existante et la modifier en cliquant sur le bouton **Créer une nouvelle grille (par copie)**.

## **3. Liste de références**

Ce paramètre permet de lier des textes et/ou images aux éléments définis précédemment (par exemple, des pictogrammes différents en fonction de certains éléments du label).

Les listes de références peuvent être utilisées pour afficher les icônes et/ou les textes à la place des codes dans les listes de notices ou la description complète, par exemple pour la nature d'ouvrage ou le genre. Le système affiche plus facilement des graphiques que du texte.

Après avoir défini une ou plusieurs listes de références, on peut les utiliser avec toutes les (sous)zones.

Exemple de résultat d'affichage des boutons à l'OPAC :

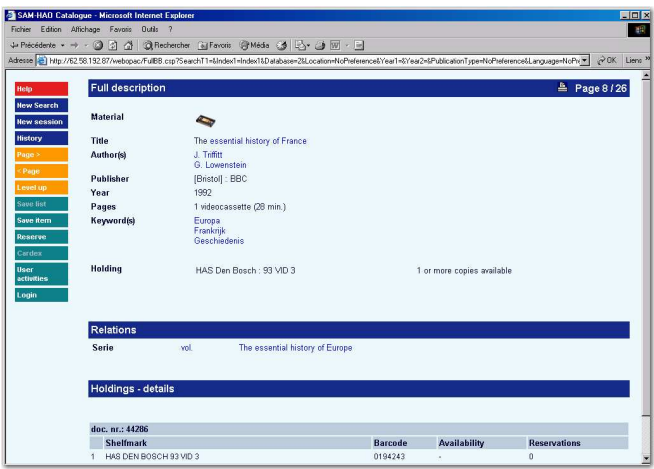

• Cliquez sur le bouton **Liste de références** sur la page **Grilles**.

L'écran **Liste de références** s'affiche :

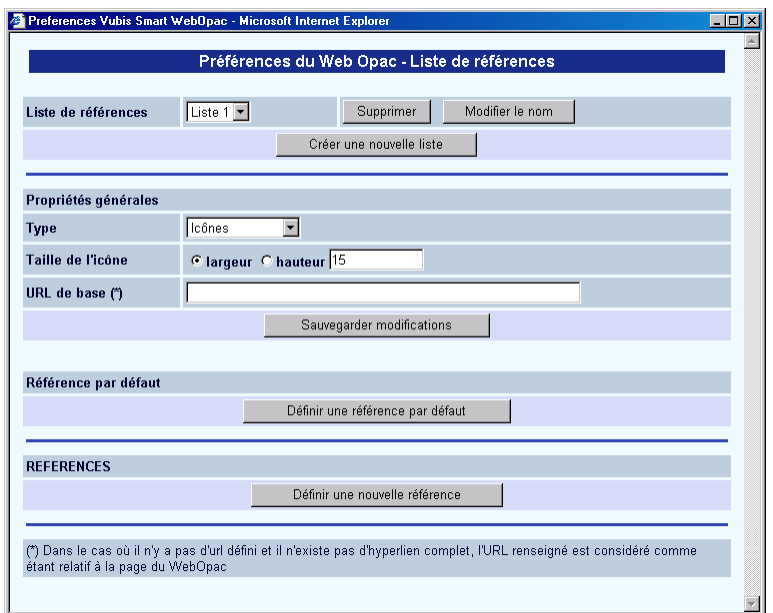

• Cliquez sur le bouton **Créer une nouvelle liste**.

L'écran **Nommer une nouvelle liste** s'affiche :

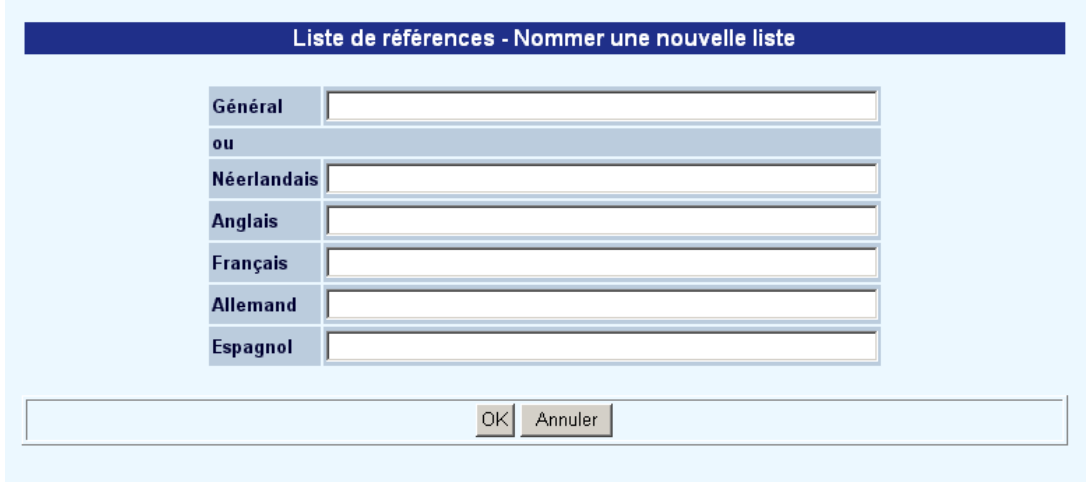

- Entrez une formulation générale OU une formulation pour chaque langue.
- Valider par **OK**.

Sur l'écran **Nommer une nouvelle liste** :

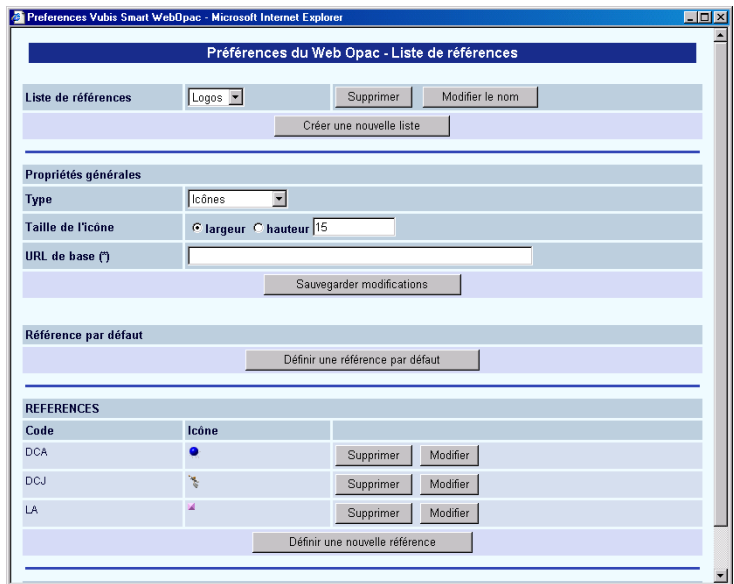

- choisir le type de données à afficher dans la zone « type » et enregistrer
- cliquer sur le bouton « définir une référence par défaut »
- dans la zone « code », mettre le code de la nature d'ouvrage
- dans la zone « général », mettre le répertoire et le nom de l'image
- insérer tous les codes de cette façon et enregistrer
- fermer l'écran

#### **Notes**

Vous pouvez définir les icônes à afficher dans les listes de notices et/ou l'affichage des notices complètes. Si vous souhaitez avoir une icône pour l'un et non pour l'autre, alors vous définirez séparément les éléments de données (l'un avec les icônes et les autres sans).

Vous pouvez aussi mélanger les versions mais la seule chose à retenir concernant le remplacement de l'icône est que la donnée n'est pas un code mais la description. Par conséquent, un code de nature d'ouvrage est renvoyé pour affichage comme Livre…Livre,.etc., et par conséquent nécessitera des entrées séparées.

Notez également que l'on peut avoir besoin d'ajouter les listes de références d'icônes aux grilles d'autorité comme aux grilles bibliographiques (il en est de même si vous essayez d'afficher les listes icônes/références sur la notice d'autorité).

### **4. Sélection des grilles**

Vous pouvez indiquer quelle grille doit être employée selon la situation :

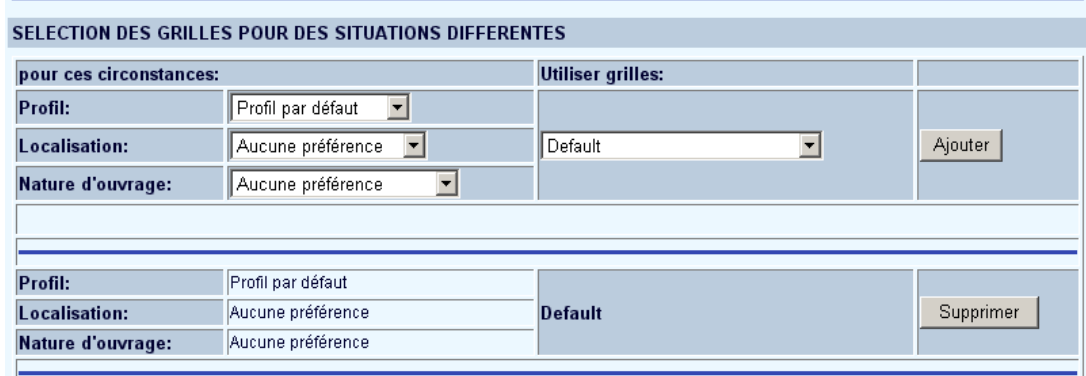

• Dans la rubrique **Pour ces Circonstances**, sélectionnez un profil.

- Choisissez éventuellement une base de données, une localisation et/ou une nature d'ouvrage.
- Choisissez alors la grille qui doit être appliquée dans cette situation.
- Cliquez sur le bouton **Ajouter**.

La nouvelle "Circonstance" sera affichée dans la liste en-dessous des options. Vous pouvez utiliser le bouton **Supprimer**, pour le supprimer au besoin.

#### **Note**

Indépendamment de l'option qui précise de manière générale différentes grilles pour différents profils, vous pouvez employer la « Sélection de grilles » pour déterminer quelle grille doit être utilisée pour l'envoi par courriel des titres sauvegardés Il s'agit du profil employé pour envoyer par courriel à l'usager les détails bibliographiques d'un résultat de recherche,. Consulter aussi la section 1.1 sur méta grilles.

### • **Document control - Change History**

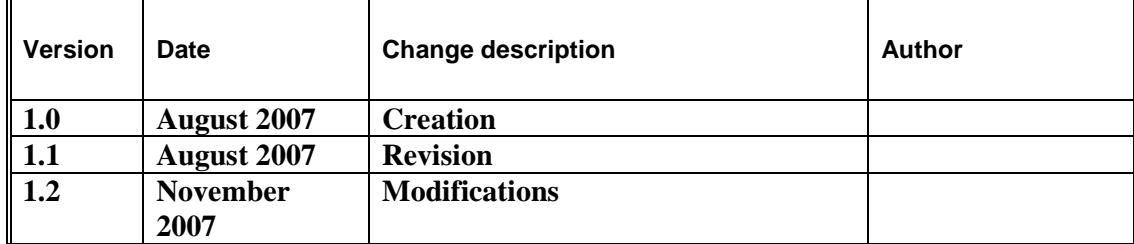